#### SolidWorks 2012

#### Exercício 1: Esboço e Extrusão 1

Crie esta peça usando as informações e dimensões fornecidas. Faça o esboço e a extrusão de perfis para criar esta peça.

Este laboratório reforça as seguintes habilidades:

- *Introdução: Nova peça* na página 29.
- *Criação de esboços* na página 31.
- 嘛. Linhas de inferência (Relações automáticas) na página 36.
- Dimensões na página 47. .
- Extrusão na página 51. m.

Unidades: milimetros

1 Nova peça

Crie uma nova peça usando o template Part\_MM.

Esboco  $\mathbf{z}$ 

> Crie este esboço no Plano Frontal usando linhas, relações automáticas e dimensões.

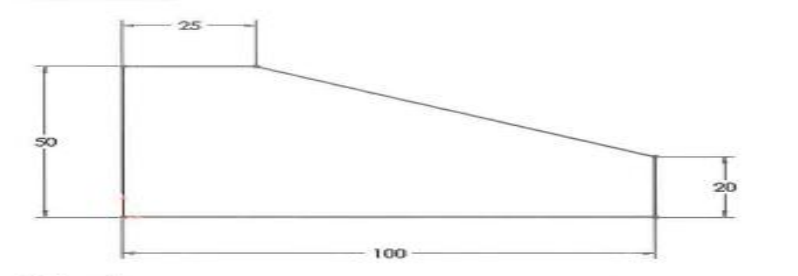

3 Extrude Extrude o esboço com 50 mm de profundidade.

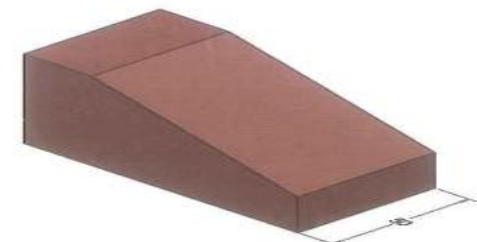

4 Salve e feche a peça

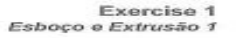

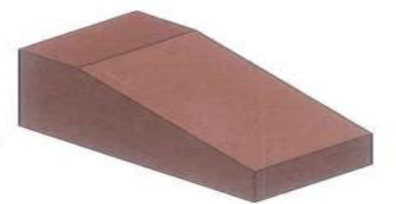

Exercise 2<br>Esboço e Extrusão 2

#### Exercício 2: Esboco e Extrusão 2

Crie esta peça usando as informações e dimensões fornecidas. Faça o esboço e a extrusão de perfis para criar esta peça.

Este laboratório reforça as seguintes habilidades:

- Introdução: Nova peça na página 29.  $\equiv$
- $\mathbf{m}$ Criação de esboços na página 31.
- $\mathbf{m}$ Linhas de inferência (Relações automáticas) na página 36.
- $\equiv$ Dimensões na página 47.
- Extrusão na página 51.  $\frac{1}{2} \left( \frac{1}{2} \right) \left( \frac{1}{2} \right)$

#### Unidades: millimetros

Nova peça  $1$ 

Crie uma nova peça usando o template Part\_MM.

2 Esboco

Crie este esboço no Plano Frontal usando linhas, relações automáticas e dimensões.

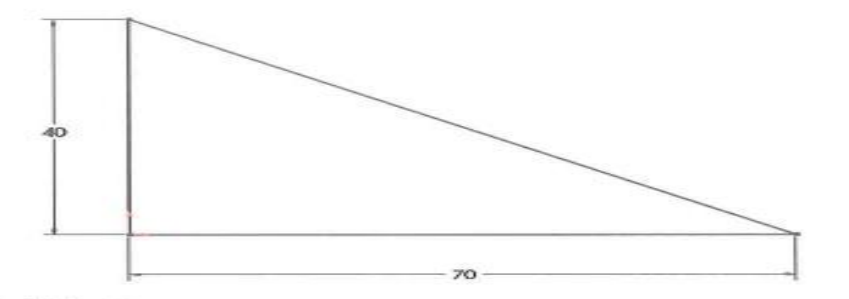

Extrude 3 Extrude o esboço com 50 mm de profundidade.

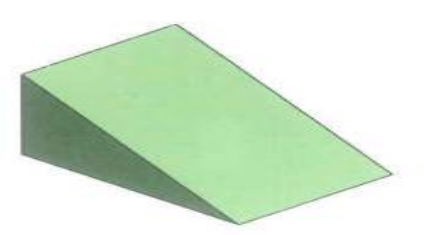

SolidWorks 2012

SolidWorks 2012

#### Exercício 3: Esboço e Extrusão 3

Crie esta peça usando as informações e dimensões fornecidas. Faça o esboço e a extrusão de perfis para criar esta peça.

Este laboratório reforça as seguintes habilidades:

- *m Introdução: Nova peça* na página 29.
- 10 Criação de esboços na página 31.
- Linhas de inferência (Relações automáticas) na página 36.
- Dimensões na página 47. 顾
- $\equiv$  *Extrusão* na página 51.

Unidades: milímetros

1 Nova peça

Crie uma nova peça usando o template Part MM.

2 Esboço

Crie este esboço no Plano Frontal usando linhas, relações automáticas e dimensões.

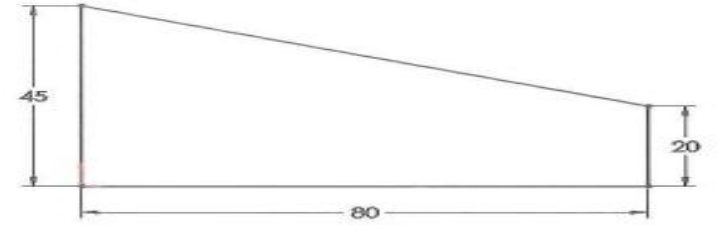

3 Extrude Extrude o esboço com 25 mm de profundidade.

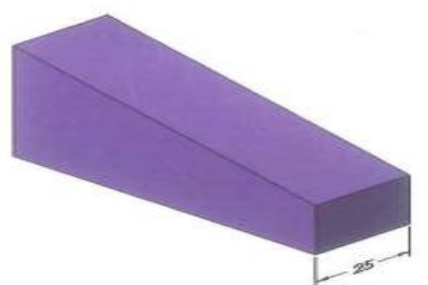

4 Salve e feche a peça

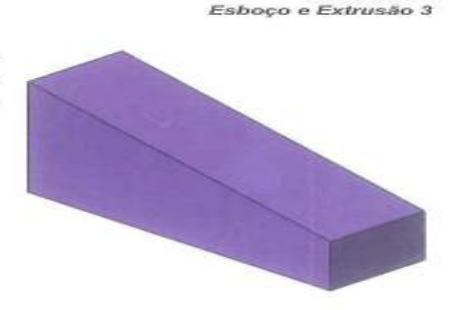

**Exercise 3** 

Exercise 4 Esboço e Extrusão 4

#### Exercício 4: Esboço e Extrusão 4

Crie esta peça usando as informações e dimensões fornecidas. Faça o esboço e a extrusão de perfis para criar esta peça.

Este laboratório reforça as seguintes habilidades:

- Introdução: Nova peça na  $\equiv$ página 29.
- Criação de esboços na página 31.  $\mathbf{m}$
- Linhas de inferência (Relações  $\equiv$ automáticas) na página 36.
- Dimensões na página 47. ш
- Extrusão na página 51. m

Unidades: millimetros

Nova peça  $\mathbf{1}$ 

Crie uma nova peça usando o template Part\_MM.

2 Esboço

Crie este esboco no Plano Frontal usando linhas, relações automáticas e dimensões.

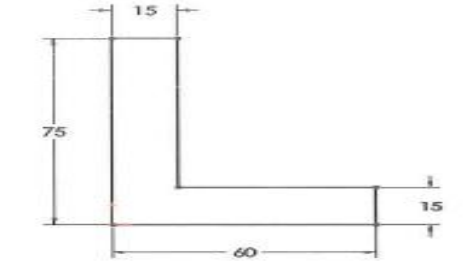

3 Extrude

Extrude o esboço com 100 mm de profundidade.

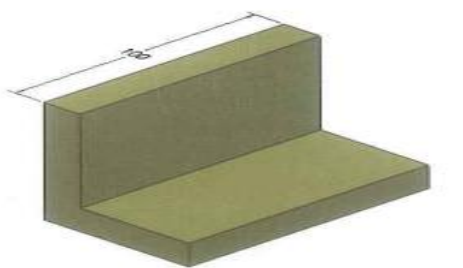

4 Salve e feche a peça

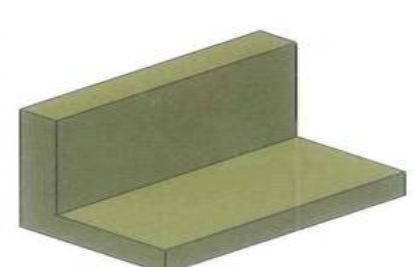

SolidWorks 2012

### https://www.youtube.com/watch?v=ielKcEdLVOM

SolidWorks 2012 Exercise 5 Esboco e Extrusão 5 Exercício 5: Crie esta peça usando as informações e Esboço e dimensões fornecidas. Faça o esboço e a extrusão de perfis para criar a peça. Extrusão 5 Este laboratório reforça as seguintes habilidades: Introdução: Nova peça na página 29. m Criação de esbocos na página 31. **EX** Linhas de inferência (Relações automáticas) na página 36.  $\equiv$ Dimensões na página 47.  $\equiv$ Extrusão na página 51. m Unidades: millimetros 1 Nova peça Crie uma nova peça usando o template Part\_MM. 2 Esboço 60 Crie este esboco no Plano Frontal usando linhas. relações automáticas e  $135^\circ$  $100^\circ$ dimensões. 35 Defina totalmente o esboço. 100

> 3 Extrude

Extrude o esboço com 25 mm de profundidade.

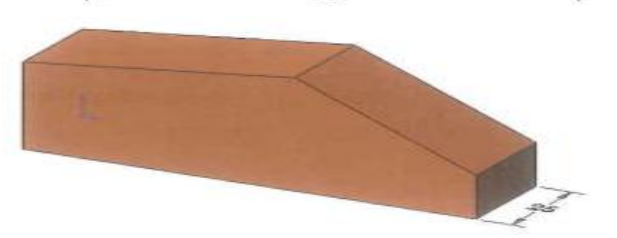

Salve e feche a peça 4

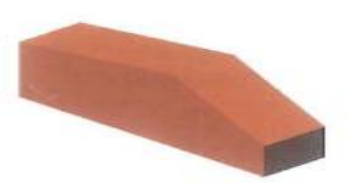

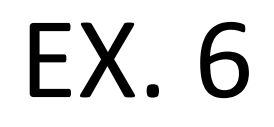

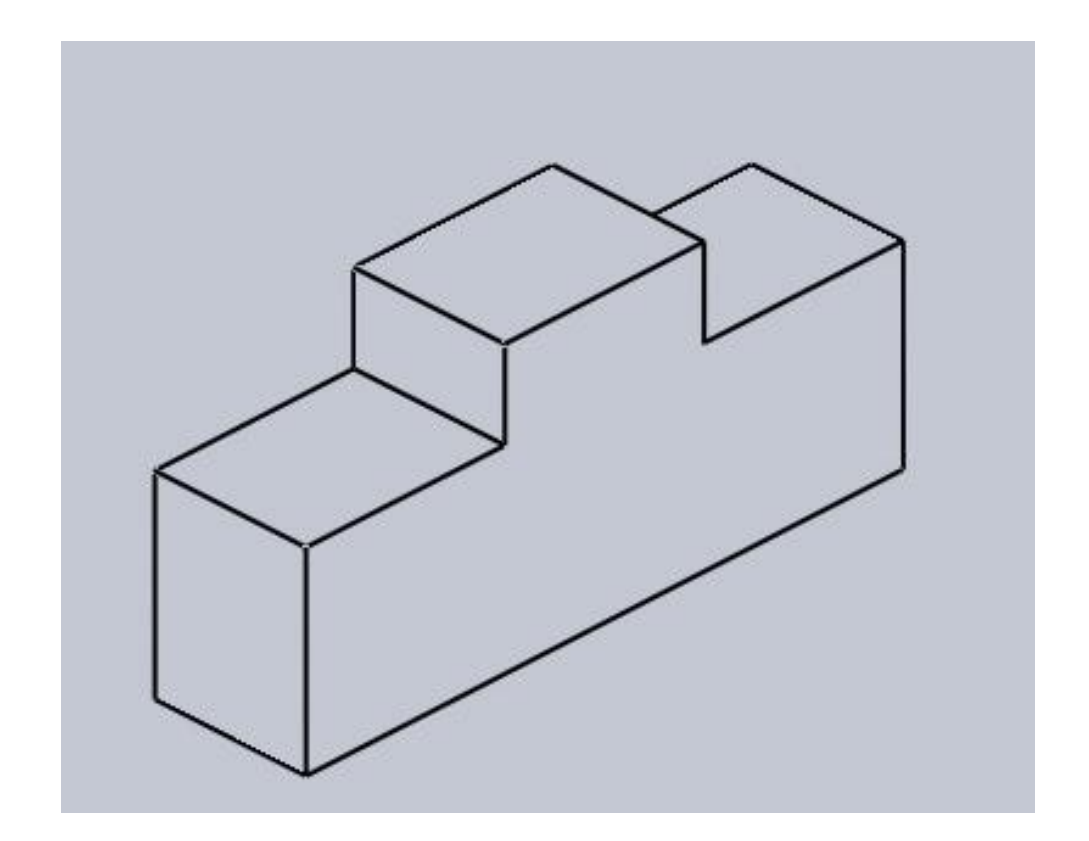

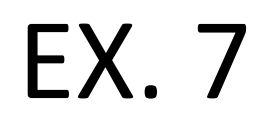

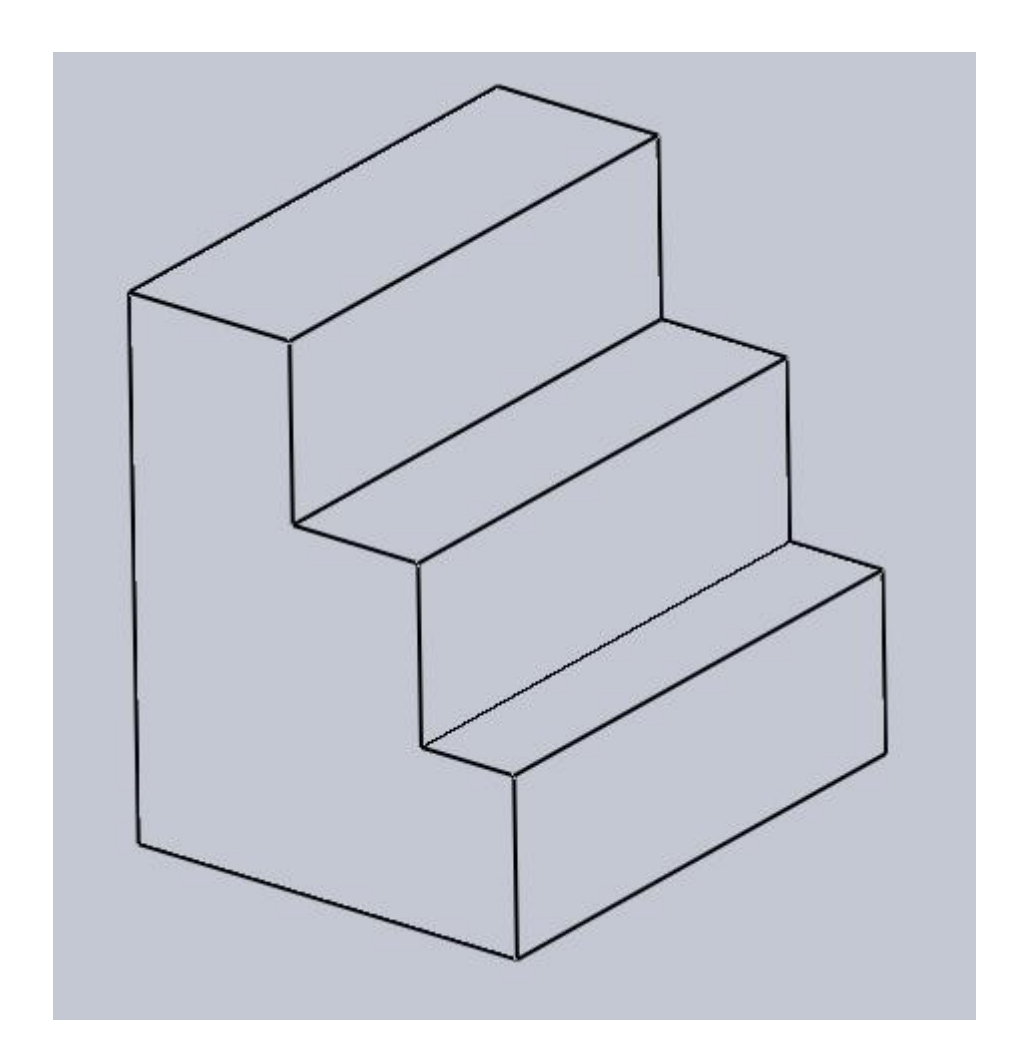

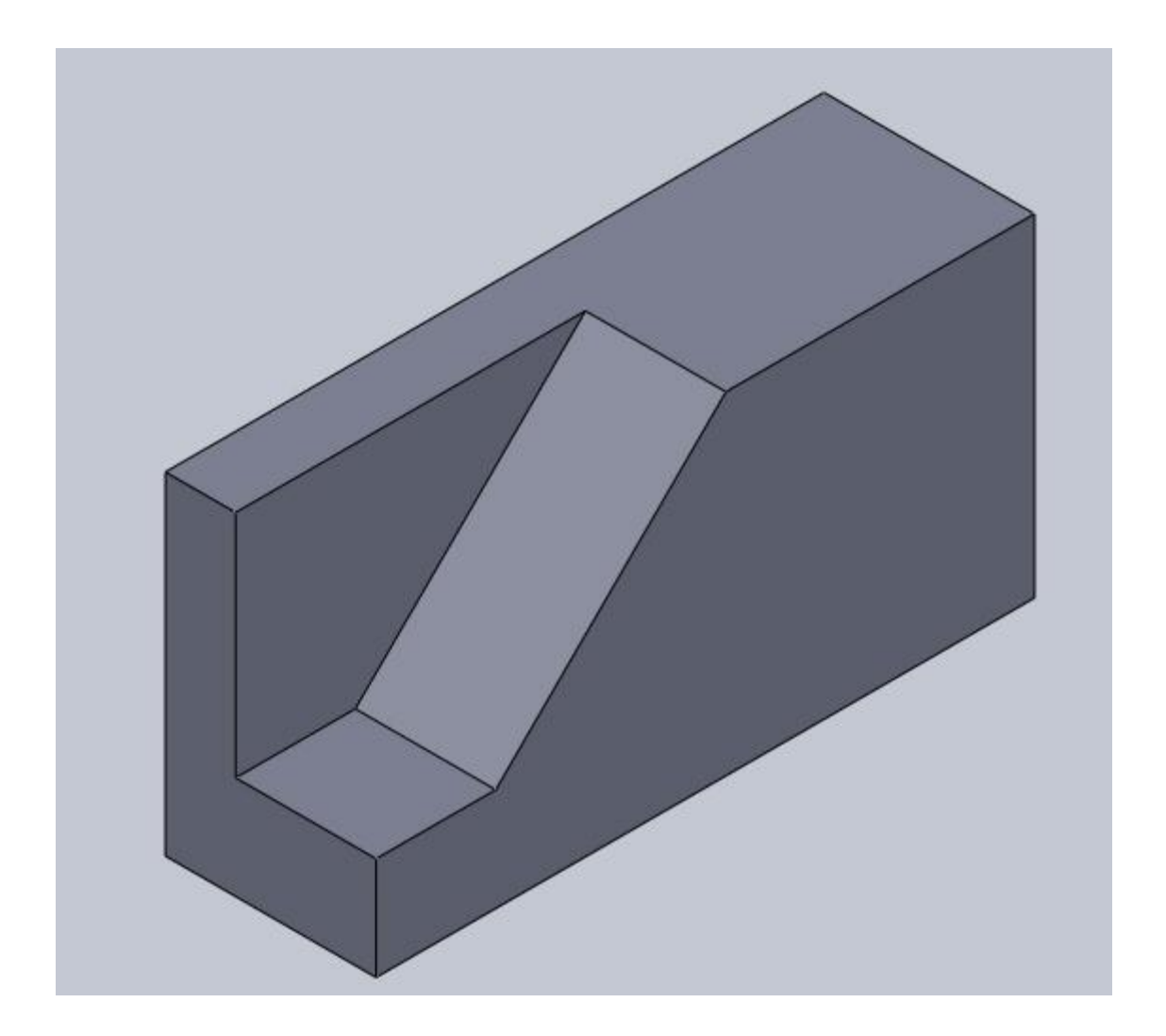

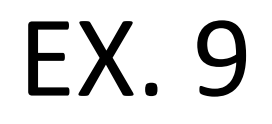

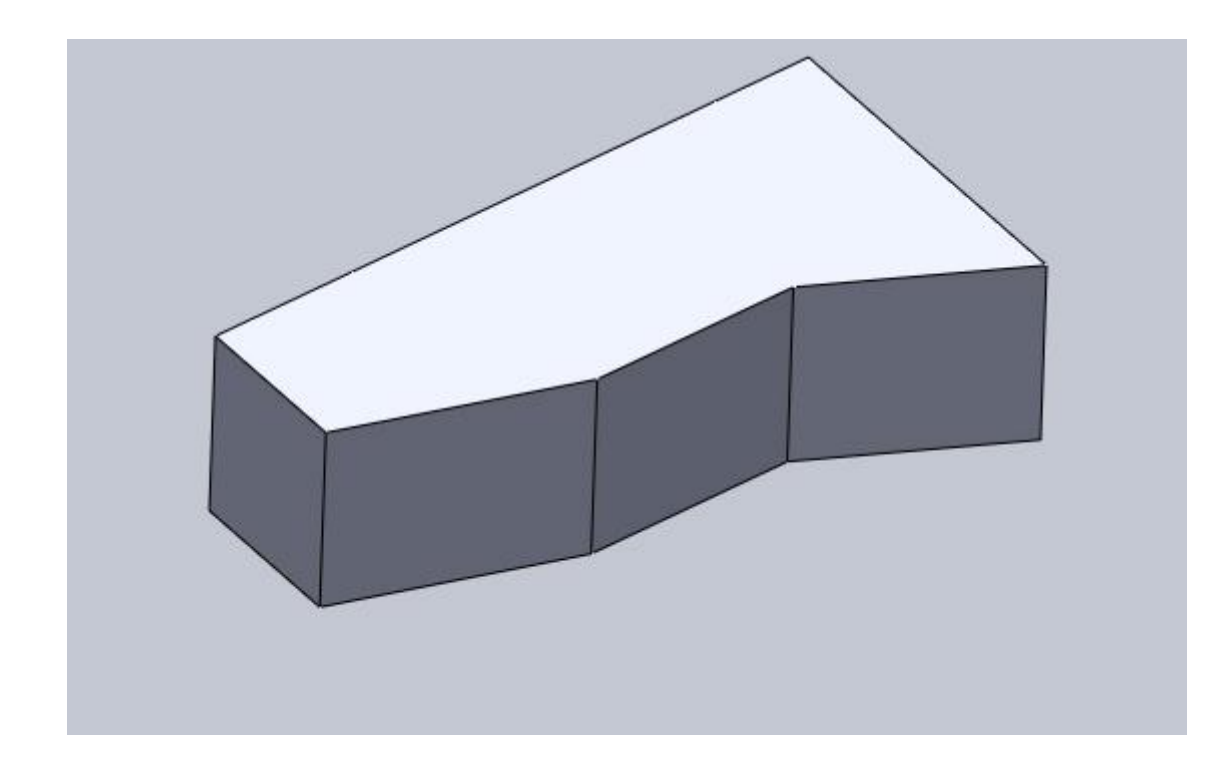

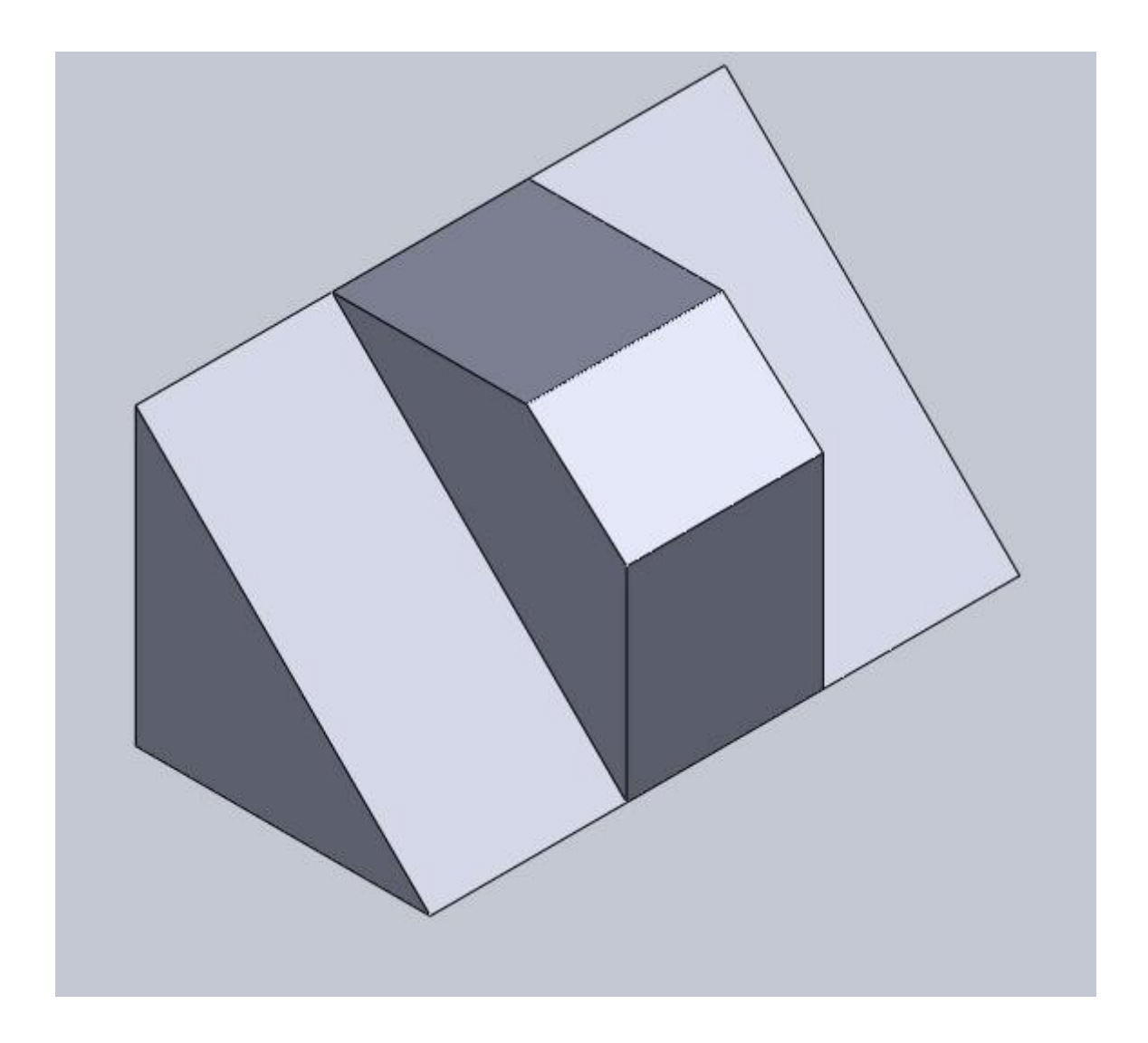

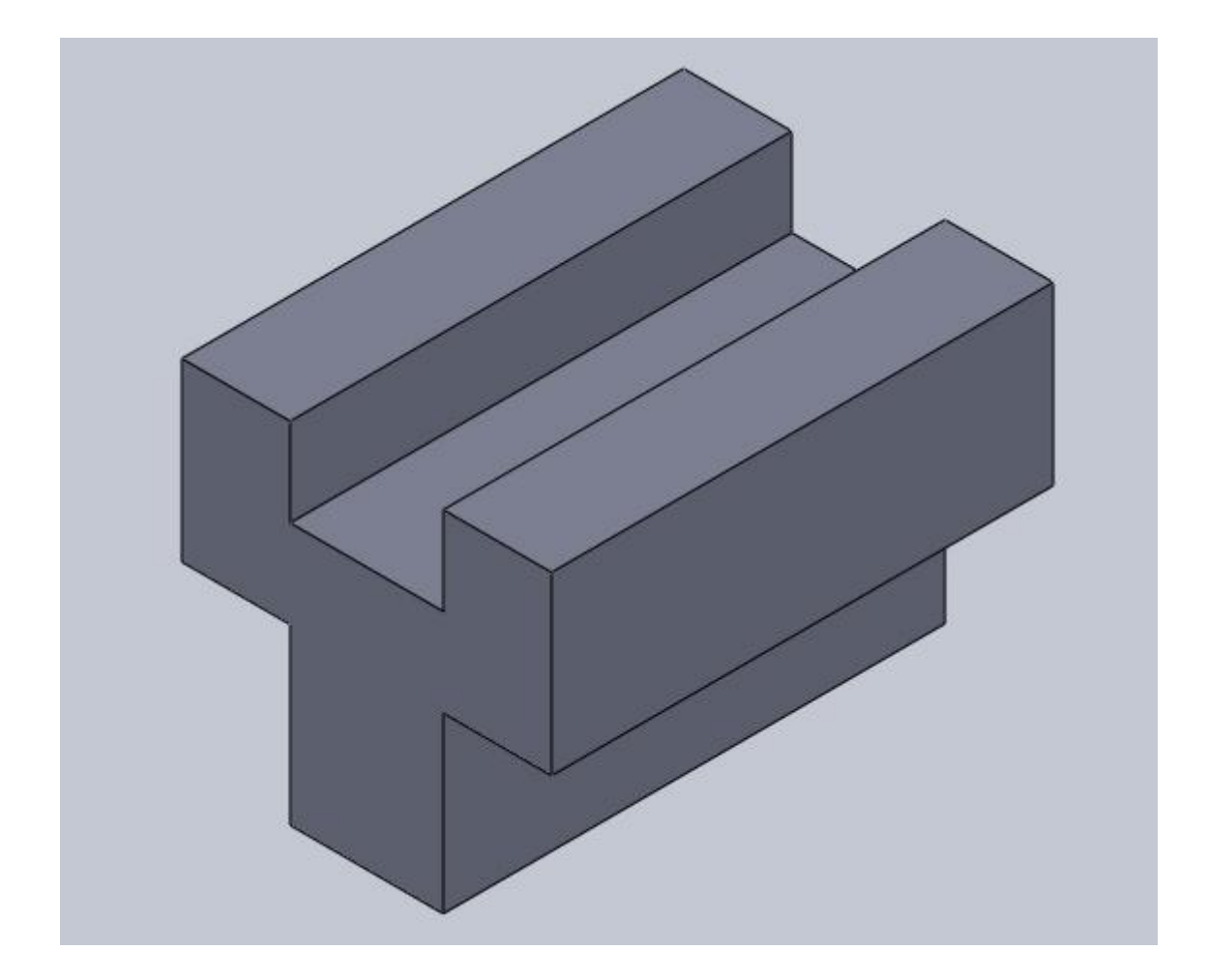

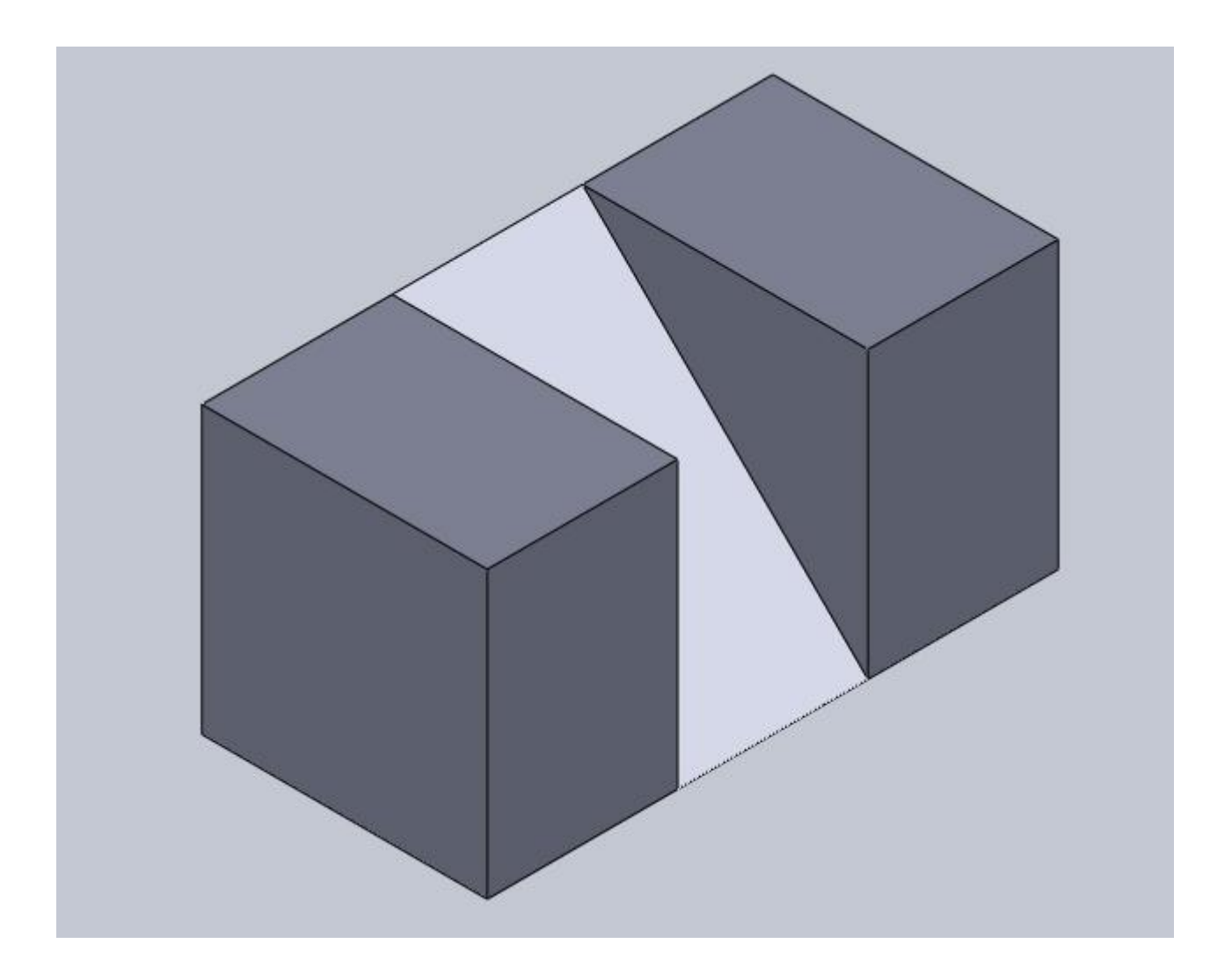

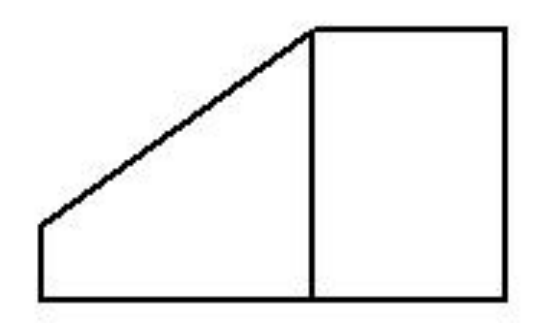

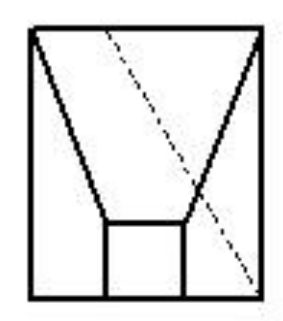

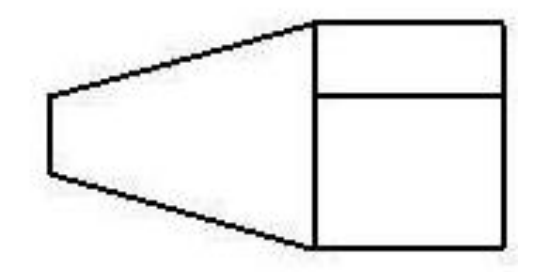

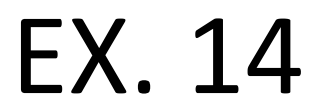

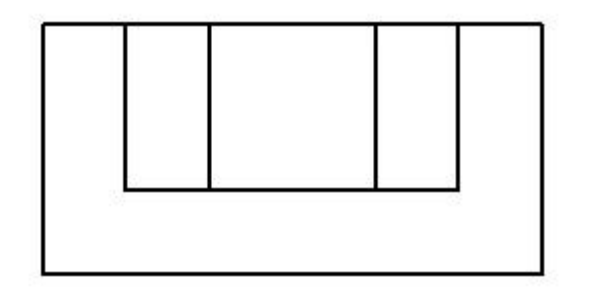

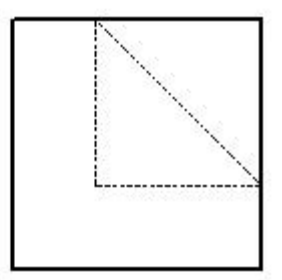

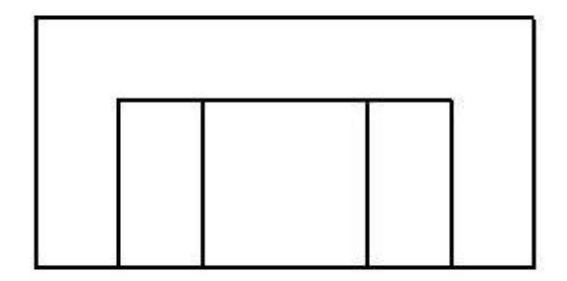

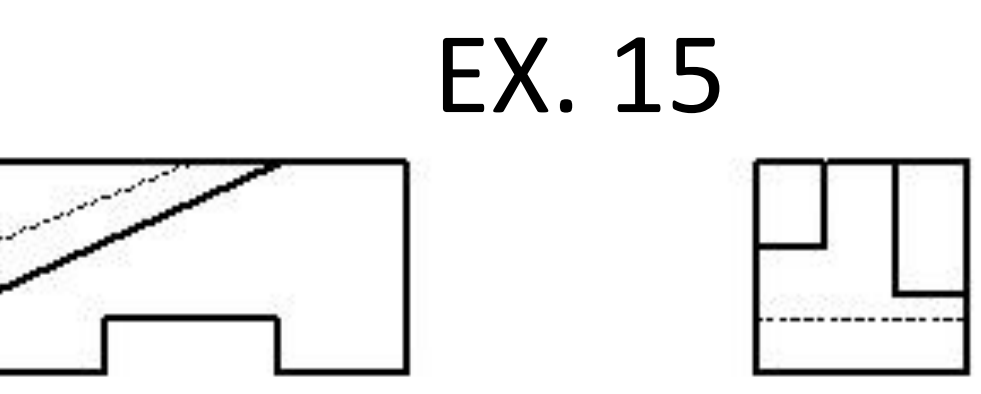

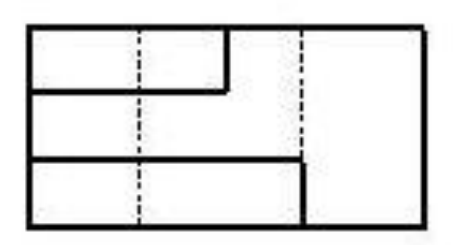

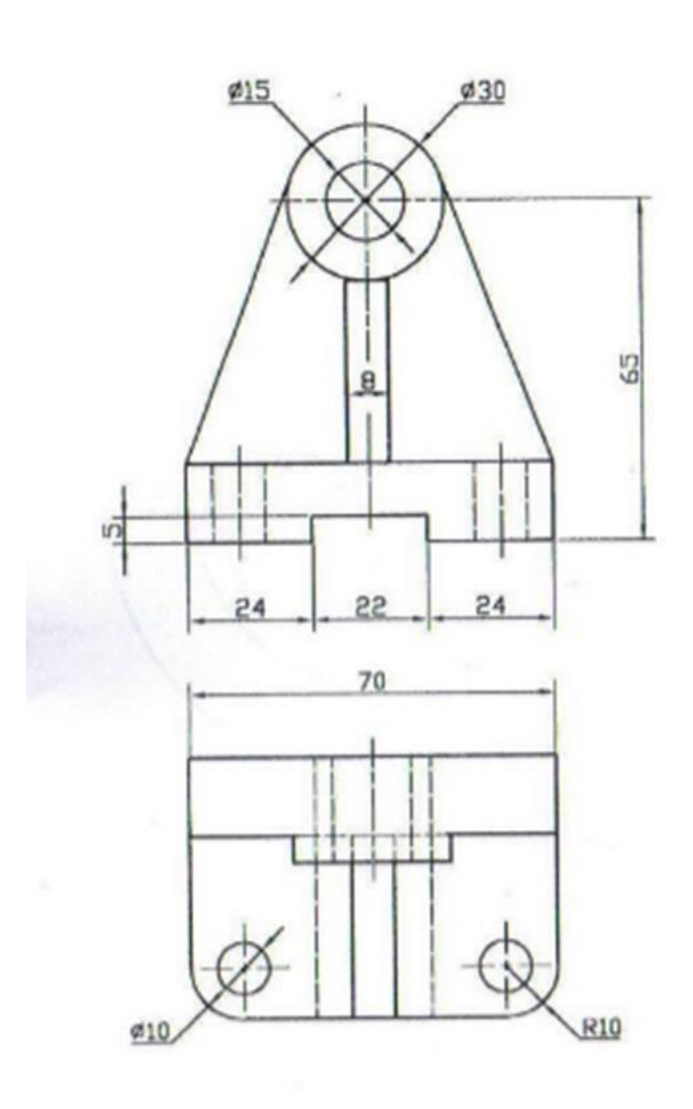

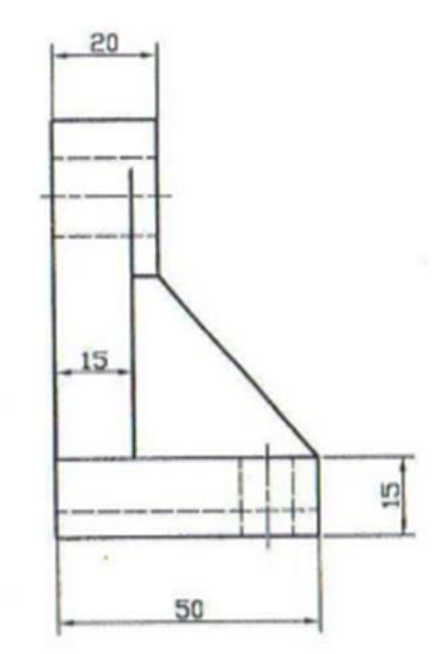

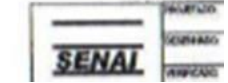

1- Criar o 3 D

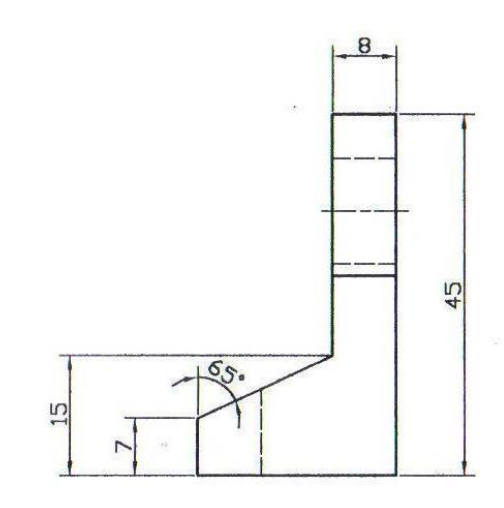

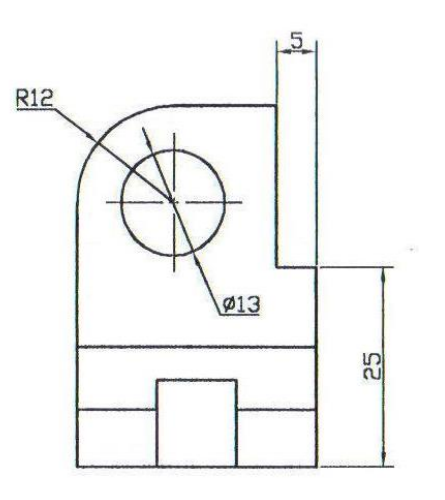

 $\sqrt{2}$ 

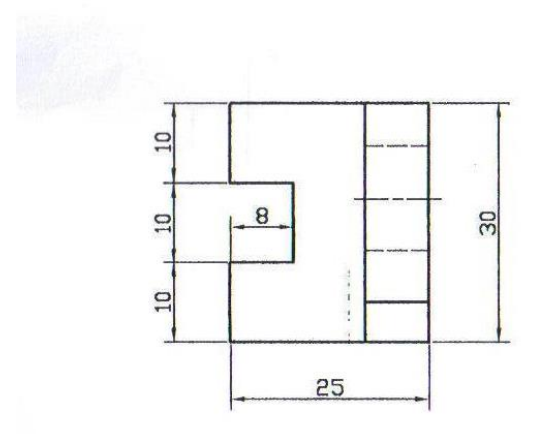

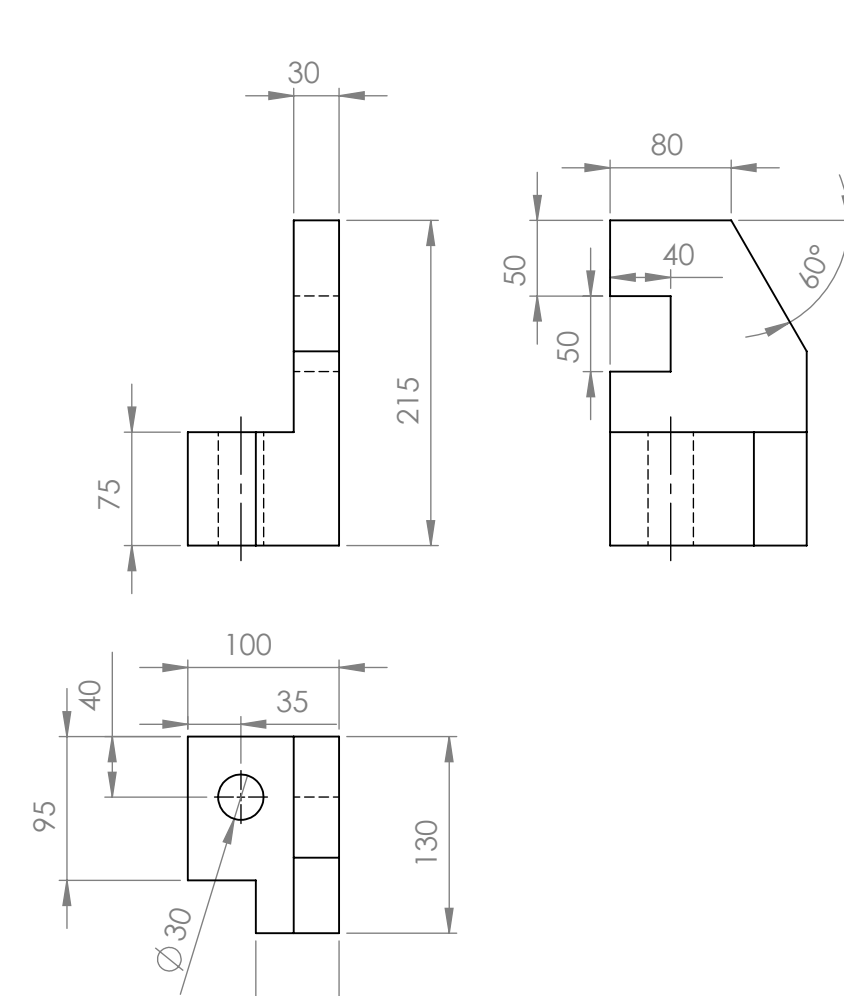

55